# **Okta – Office** 365

## COUNSEL'S CHAMBERS LIMITED

DOC1000134

### **Office 365 Sign-In**

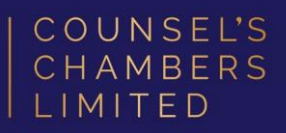

1. To log in to Office 365, enter your email address in the login prompt.

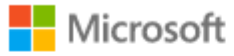

#### Sign in

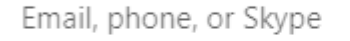

No account? Create one!

Can't access your account?

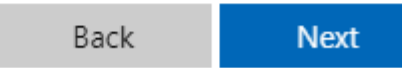

2. You will be redirected to Okta. Enter your email address and click 'Next'.

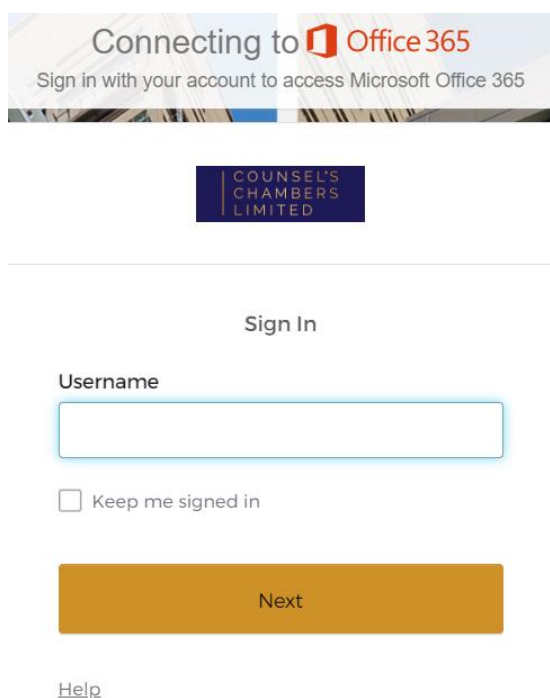

### **Office 365 Sign-In**

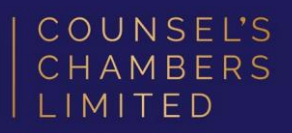

3. Select your preferred authenticator from the options given.

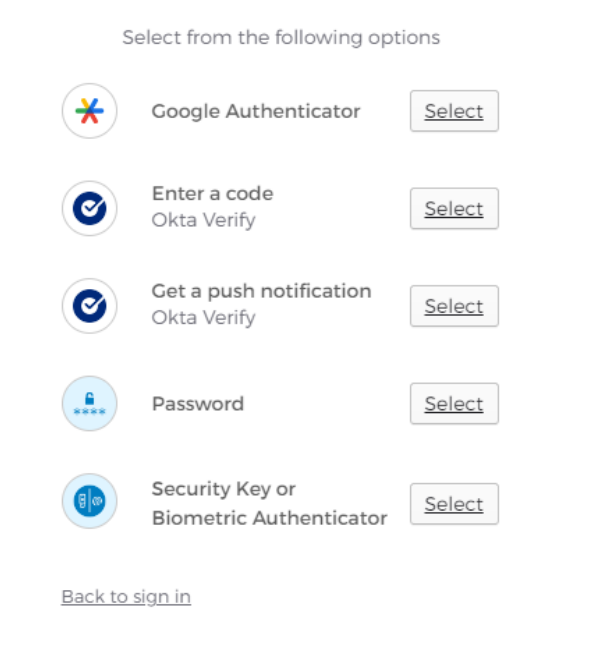

4. Verify the login using your preferred authenticator, and you will be automatically signed in.

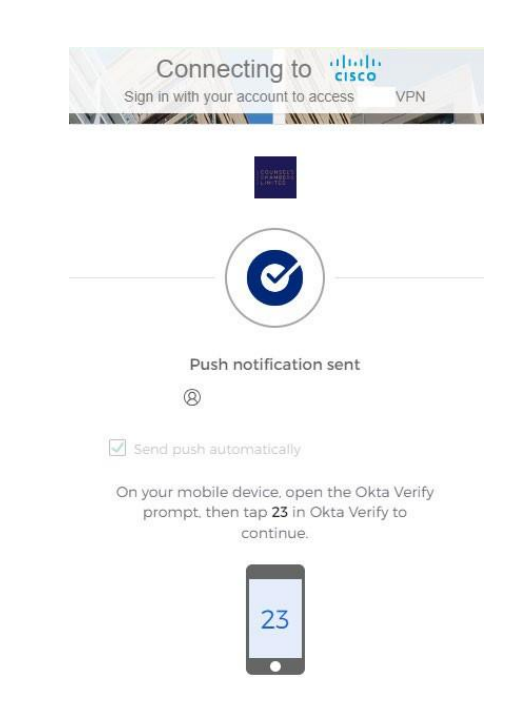